### **& Kimberly-Clark**

تعزيز المستقبل الرقمي ل C-K

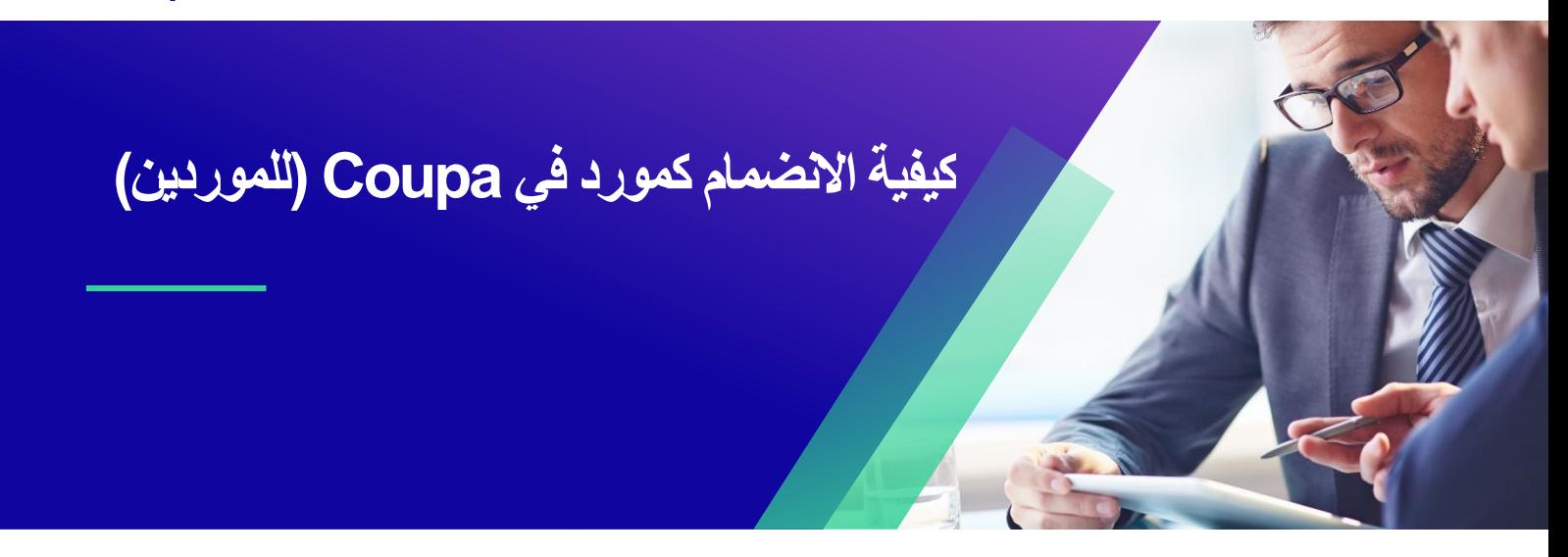

للحصول على أفضل تجربة تعليمية ، يرجى النقر فوق **تحرير** زر وحدد **فتح** في سطح المكتب لعرض هذا المستند في تطبيق سطح المكتب الخاص بك من Microsoft Word. قد يؤدي عرض هذا المستند في SharePoint أو في المستعرض إلى تشويه موضع الصور والنصوص.

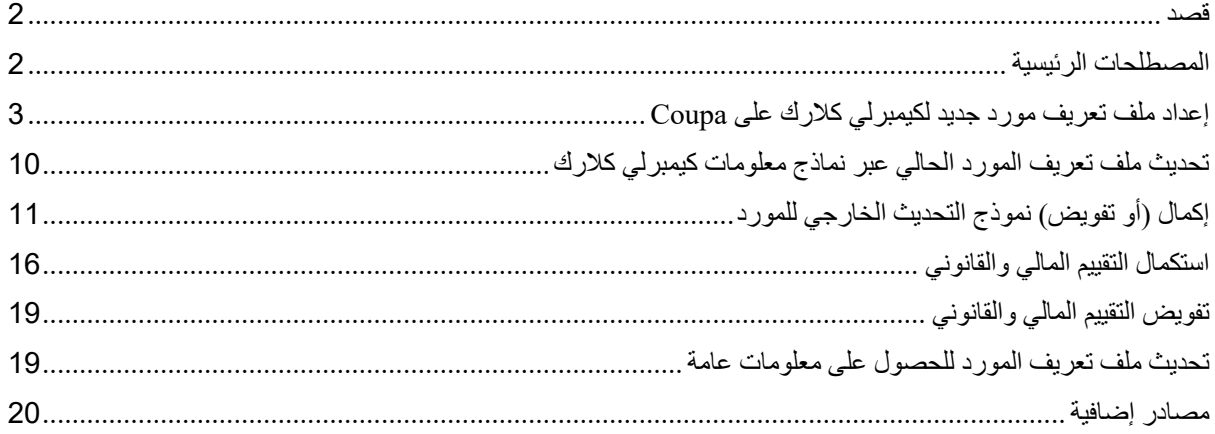

**قد تختلف شاشتك في بوابة توريد الكوبا )CSP )قليال عن هذا التدريب ، لكن خطوات إكمال النشاط ستكون هي نفسها.** 

 $|\tilde{\equiv}|$ 

### <span id="page-1-0"></span>**قصد**

تشرح هذه البطاقة المرجعية السريعة )QRC )العمليات التي يمكن للموردين االنضمام إليها في كيمبرلي كالرك كوبا.

**مالحظة:** تم إعداد بعض موردي كيمبرلي-كالرك بالفعل في بوابة موردي Coupa للتعامل مع عمالئهم اآلخرين. يجب على هؤالء الموردين إكمال جزء **اإلعداد كملف تعريف مورد حالي** من عملية اإلعداد **.** 

بالنسبة للموردين الذين ال يتعاملون حاليا مع عمالئهم عبر بوابة موردي Coupa ، يجب عليهم اتباع عملية **إعداد ملف تعريف مورد جديد** )على سبيل المثال ، المهمة 1( أوال ، ثم المتابعة إلى المهمة 2 إلكمال إعدادهم عبر نماذج معلومات كيمبرلي كالرك.

### <span id="page-1-1"></span>**المصطلحات الرئيسية**

- **نموذج طلب مورد جديد** هو نموذج يبدأ عملية إعداد المورد ويتم إرساله من قبل مقدم الطلب. سيؤدي تقديم نموذج طلب مورد جديد إلى بدء نموذج التحديث الخارجي للمورد.
- **نموذج التحديث الخارجي للمورد** هو نموذج يقدمه المورد إما لتحديث معلوماته الحالية في بوابة موردي Coupa أو لتقديم معلوماته لأول مرة كجزء من عملية تأهيل الموردين.
- أ. باإلضافة إلى هذا النموذج ، قد يطلب من بعض الموردين إكمال استبيان التقييم المالي والقانوني. قد يكون هذا االستبيان جزءا من عملية اإلعداد لبعض الموردين ويجب إكماله ومعالجة أي مشكالت قابلة للتطبيق من أجل الموافقة على نموذج التحديث الخارجي للمورد.
- ب . بمجرد الموافقة على هذا النموذج ، سيتم دمج معلومات سجل المورد مع األنظمة األخرى إلعدادها. بعد اكتمال هذا الإعداد ، يمكن إجراء المعاملات بين كيمبرلي كلارك والمورد.
	- **بوابة موردي )CSP )Coupa هي بوابة ويب لمساعدة الموردين في إدارة معامالتهم مع كيمبرلي كالرك.**
	- **التقييم المالي والقانوني الخارجي** هو استبيان خارجي يمثل جزءا من عملية اإلعداد المصممة لتحديد الصحة المالية والقانونية للموردين. يتم تشغيل هذا االستبيان لموردين مختارين يستوفون المعايير.

## <span id="page-2-0"></span>**إعداد ملف تعريف مورد جديد لكيمبرلي كالرك على Coupa**

التسجيل في بوابة موردي )CSP )Coupa سيوصلك بالتعامل مع كيمبرلي كالرك. توضح الخطوات أدناه العملية المفضلة والوحيدة التي تقبلها C-K للموردين على متن الطائرة من خالل CSP.

- .1 سوف تتلقى دعوة عبر البريد اإللكتروني من KC مع سطر الموضوع: **تعليمات تسجيل كيمبرلي كالرك اإلجراء المطلوب**
- .2 انقر فوق الزر "**االنضمام إلى الكوبا"** من البريد اإللكتروني للدعوة أو إعادة توجيه هذه الدعوة إذا لم تكن جهة االتصال المناسبة داخل شركتك

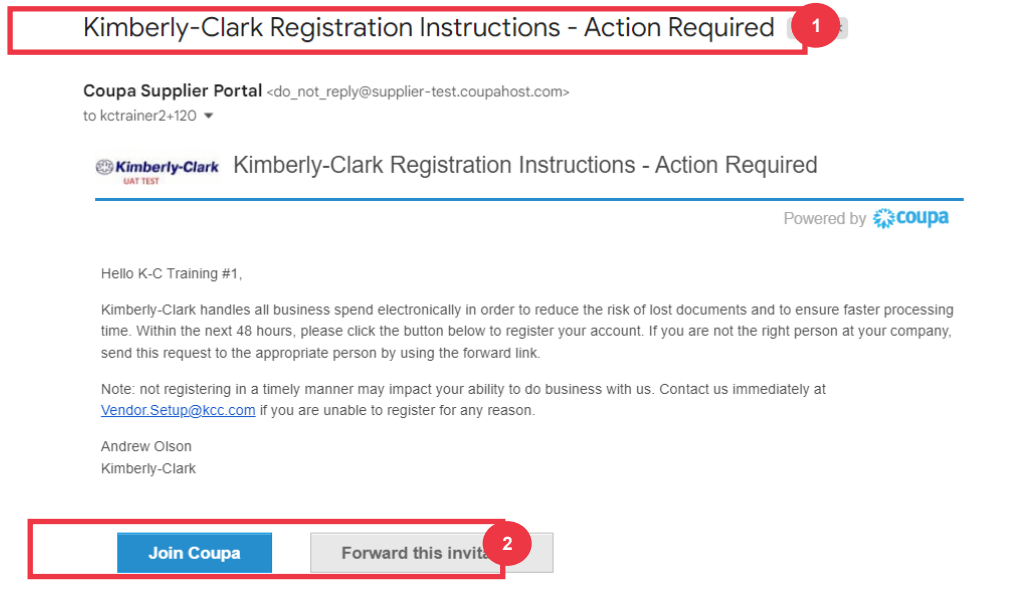

\* يرجى مالحظة أن الرسالة التي تتلقاها قد تكون مختلفة قليال عن لقطة الشاشة أعاله

- 3 . أدخل المعلومات التالية للحقول التالية (يشار إلى الحقول المطلوبة بعلامة النجمة الحمراء \*). أدخل اسم ا**لنشاط التجاري** وعنوان البريد الإلكتروني والاسم الأول **(جهة الاتصال الأساسية) واسم العائلة** (جهة الاتصال الأساسية) **وكلمة المرور** )أبجديا رقميا ، بحد أدنى 8 أحرف (
	- .4 حدد خانة االختيار **سياسة الخصوصية وشروط االستخدام** )هذا مطلب(.

**مالحظة:** تسرد شروط االستخدام القانونية شروط وأحكام استخدام الفوترة اإللكترونية من خالل Coupa و CSP. أنت كمورد ، خاصة إذا كنت مسؤوال عن إدارة الفواتير الضريبية القانونية ، مطالب بقراءة شروط االستخدام هذه وتقييمها والموافقة عليها وأن تكون على دراية بمسؤولياتك تجاه محتوى هذه الفواتير والتعامل معها.

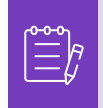

- .5 انقر فوق الزر **إنشاء حساب** عند االنتهاء.
- أ. انقر فوق االرتباط **تسجيل الدخول** )إذا كان لديك حساب CSP موجود(.

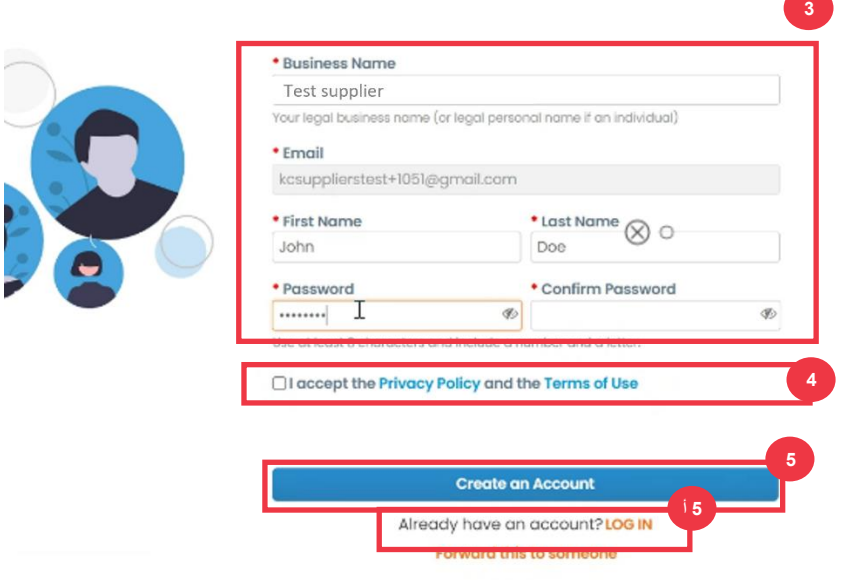

**مالحظة:** يعتمد حساب CSP الخاص بك على عنوان بريد إلكتروني محدد. إذا كنت تستخدم عنوان بريد إلكتروني مختلفا عن العنوان الموجود في ملف C-K لك ، فال يمكنك االتصال بهم حتى تعطيهم عنوان البريد اإللكتروني أو تنشئ حساب CSP بعنوان البريد اإللكتروني هذا.

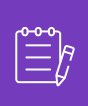

 $\times$ 

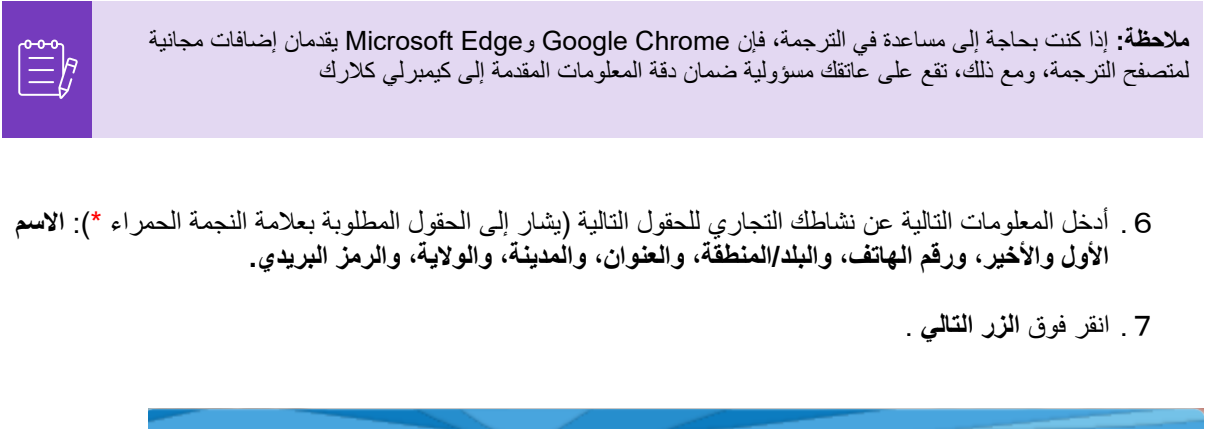

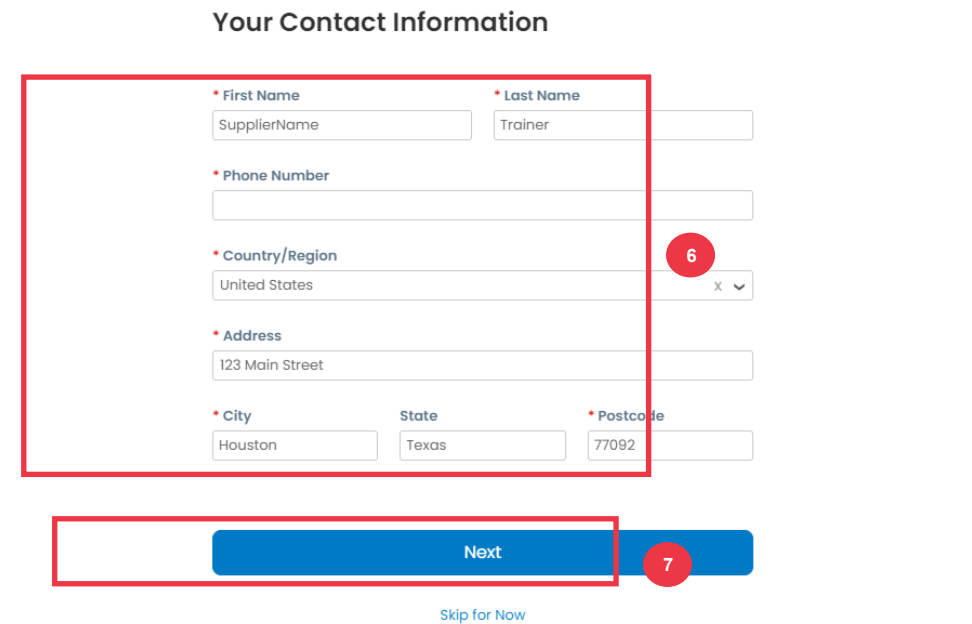

.8 أدخل المعلومات التالية عن نشاطك التجاري للحقول التالية )يشار إلى الحقول المطلوبة بعالمة النجمة الحمراء \* (: **الموقع اإللكتروني للنشاط التجاري، المعرف الضريبي.** حدد **ليس لدي موقع ويب،** أو **ليس لدي معرف ضريبي** إذا كان هذا ال ينطبق على شركتك.

- .9 أدخل المعلومات التالية عن نشاطك التجاري )الحقول المطلوبة مشار إليها بعالمة النجمة الحمراء \*(: رقم DUNS **، إذا كان لدى شركتك رقم DUNS Bradstreet and Dun.**
	- .10 انقر فوق **الزر التالي** .

#### **Tell Us About Your Business**

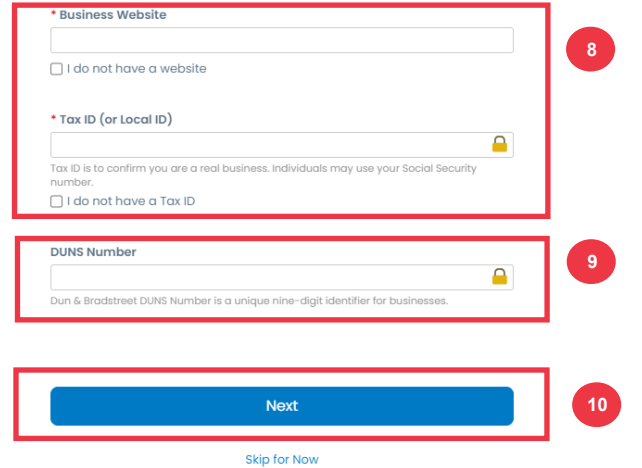

- .11 أدخل المعلومات التالية عن نشاطك التجاري للحقول التالية )يشار إلى الحقول المطلوبة بعالمة النجمة الحمراء \*(: **سنة التأسيس ، العملة المفضلة ، حجم الشركة ، وصف النشاط التجاري ، منطقة الخدمة ، مناطق االستبعاد.** 
	- .12 انقر فوق **الزر التالي** .

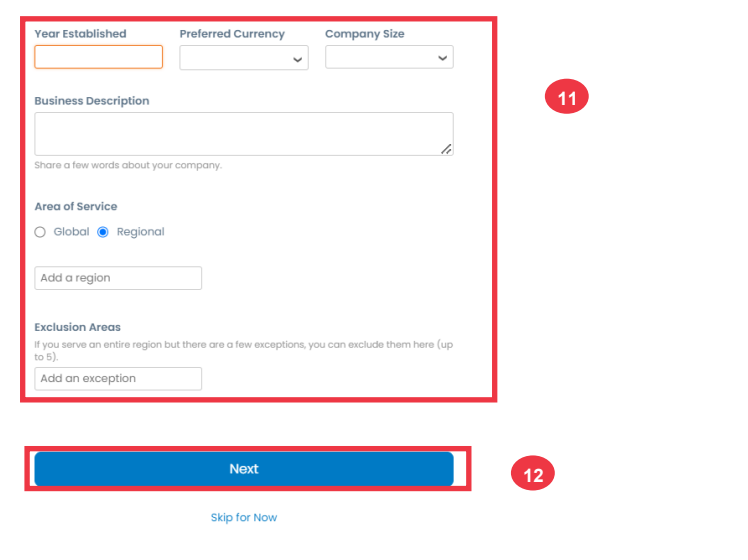

#### **Customise Your Profile**

- .13 اختر بلدك.
- .14 اختر فئات التنوع المناسبة لشركتك.
	- .15 انقر فوق **الزر التالي** .

#### **Highlight Your Diversity Credentials**

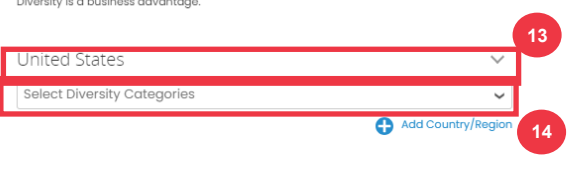

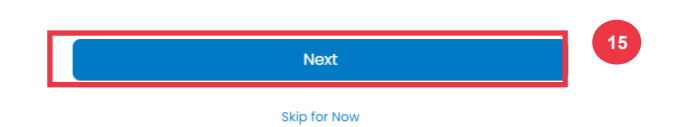

- .16 انقر فوق **الزر "تحميل"** لتحميل شهادات التنوع.
- .17 انقر فوق **تخطي اآلن** لتجاوز هذه الخطوة وتحميل شهادات التنوع الخاصة بك في مرحلة الحقة.
	- .18 انقر فوق **الزر التالي** .

#### **Upload Diversity Certificates**

(Certificates may be added later)

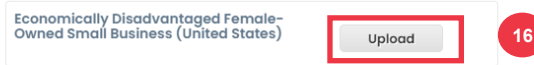

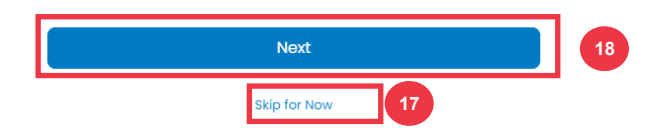

- .19 اختر الصناعة المناسبة لشركتك.
- .20 اختر فئات الخدمة التي تقدمها شركتك.

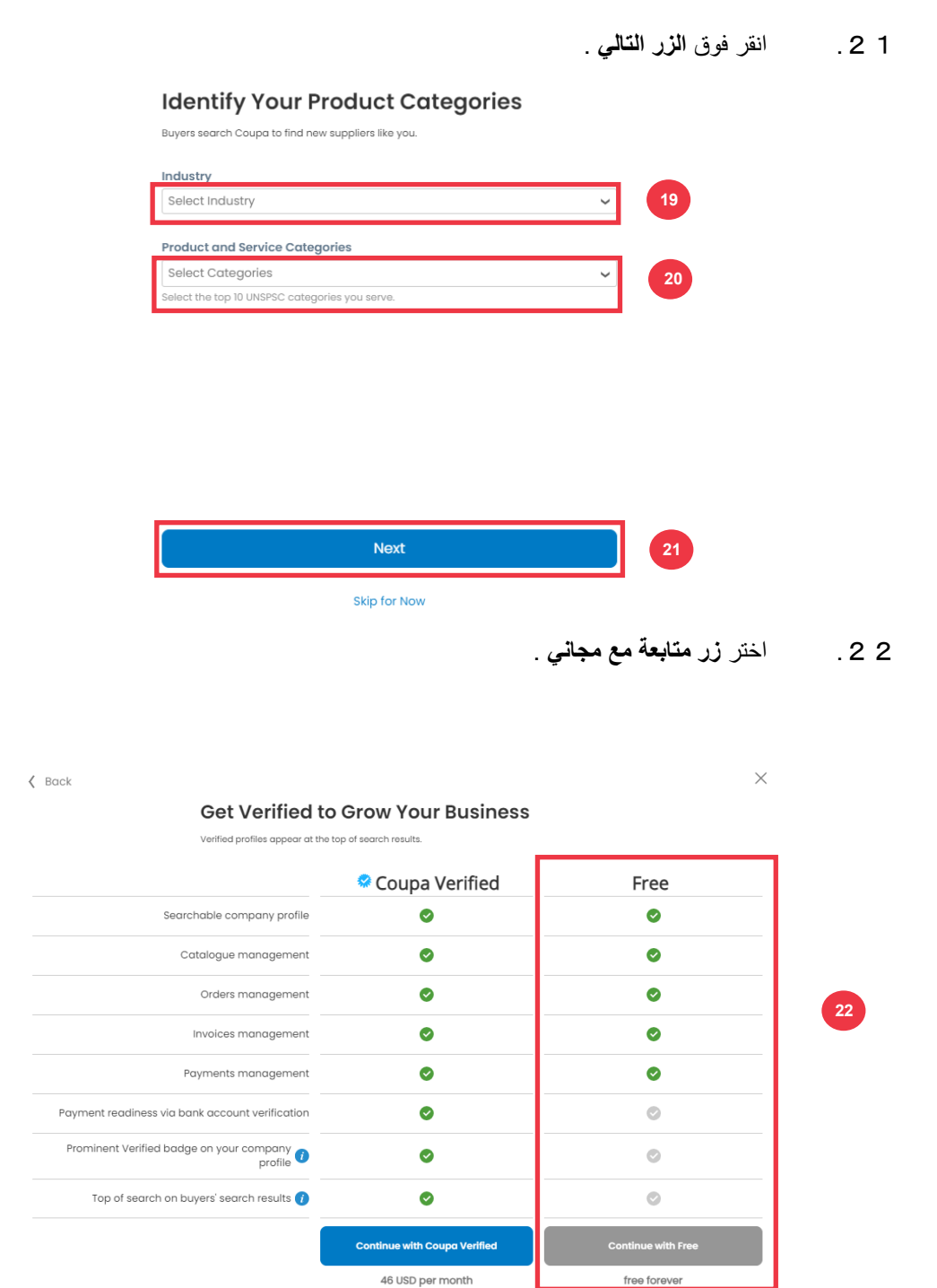

بعد التسجيل الناجح ، سيتم توجيهك إلى **الصفحة الرئيسية لبوابة موردي** )**CSP )Coupa**.

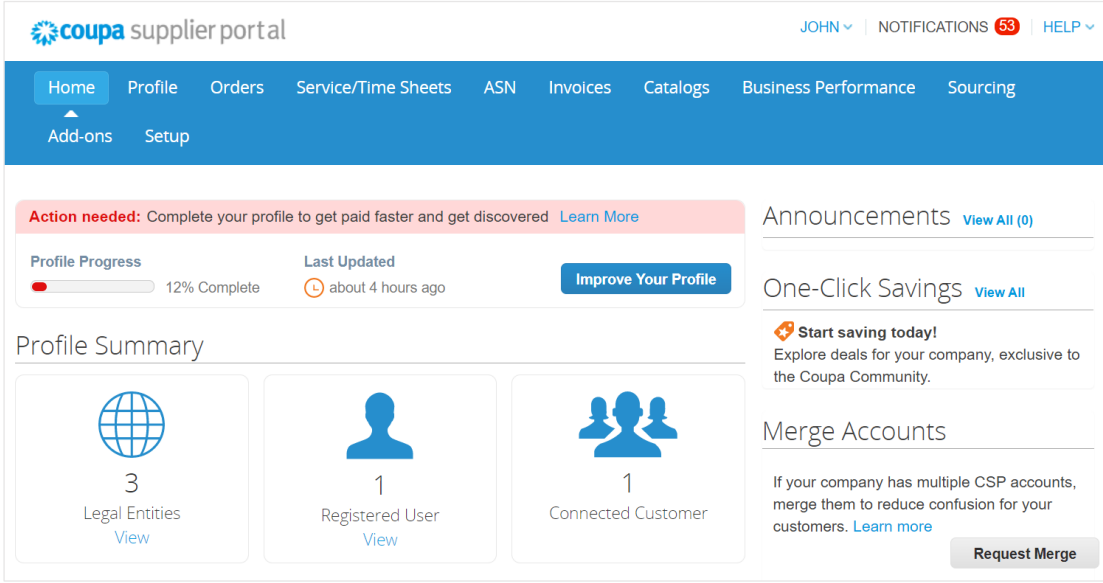

# <span id="page-9-0"></span>**تحديث ملف تعريف المورد الحالي عبر نماذج معلومات كيمبرلي كالرك**

**سيحتاج الموردون الذين يتعاملون بالفعل مع عمالء آخرين عبر بوابة موردي Coupa** إلى إعداد ملف تعريف CSP الحالي الخاص بهم مع Clark-Kimberly عبر نموذج التحديث الخارجي للمورد.

يرجى تنفيذ الخطوات التالية إلعداد التعامل مع كيمبرلي كالرك.

**مالحظة:** من المهم أن يقوم الموردون بإكمال النموذج ليتم إعداده والتعامل مع كيمبرلي كالرك.

Coupa هو نظام كيمبرلي كالرك إلدارة معلومات الموردين لجميع الموردين ، حتى في حالة الموردين الذين يتلقون أوامر شراء من نظام مختلف )على سبيل المثال ، Taulia).

- .1 سيتم إرسال دعوة عبر البريد اإللكتروني للموردين من **بوابة موردي Coupa** )**com.coupahost.supplier@reply\_not\_do )**مع سطر الموضوع ، **طلب معلومات ملف تعريف كيمبرلي كالرك - اإلجراء المطلوب.** 
	- .2 انقر فوق الزر **االنضمام والرد** من البريد اإللكتروني للدعوة.

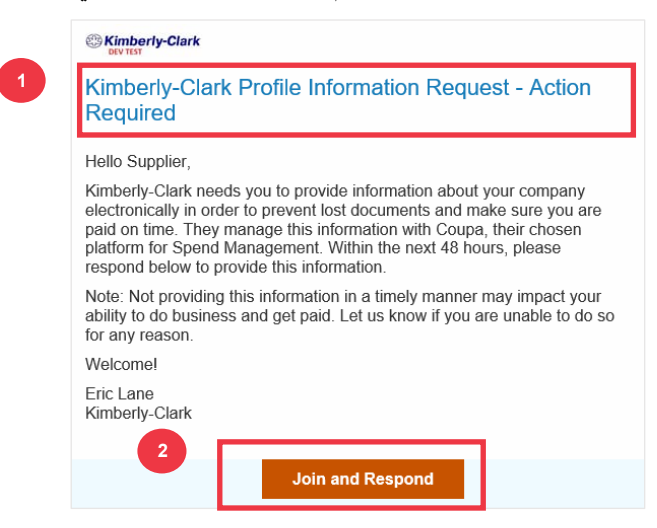

.3 **تظهر شاشة تسجيل الدخول إلى بوابة موردي Coupa** ، أدخل بيانات اعتماد تسجيل الدخول ل CSP.

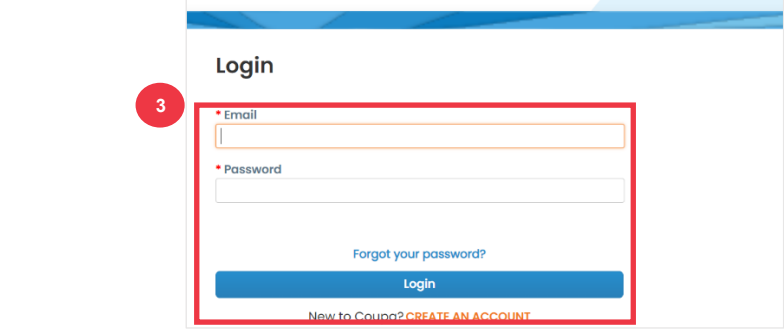

.4 من الشاشة **الرئيسية لبوابة موردي Coupa**، انقر فوق **عالمة التبويب الملف الشخصي** .

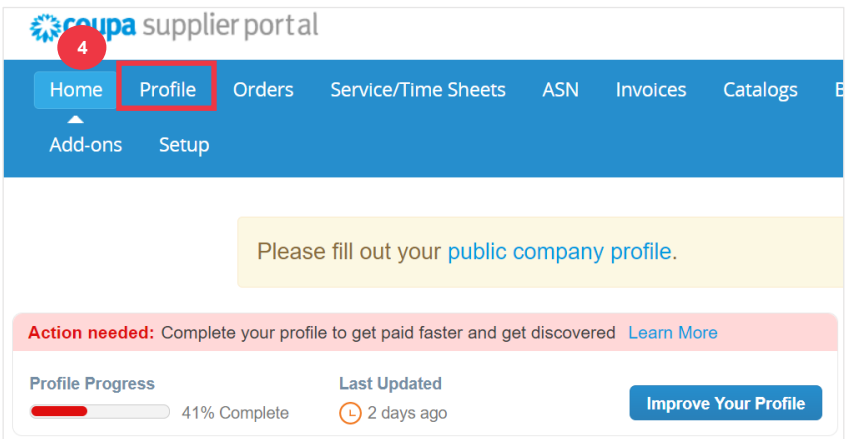

# <span id="page-10-0"></span>**إكمال )أو تفويض( نموذج التحديث الخارجي للمورد**

عندما يتلقى المورد **النموذج الخارجي** إلكماله ألول مرة ، سيتم إرساله إلى جهة االتصال األساسية للمورد. للسماح لمستخدم آخر بإكمال النموذج الخارجي، ستحتاج إلى إضافة مستخدم جديد إلى ملف تعريف CSP الخاص بشركتك. يرجى **[االطالع على كيفية](https://kimberlyclark.sharepoint.com/:w:/r/sites/i797/Learning%20Document%20Library/STP_QRC_How%20to%20Add%20a%20New%20User%20in%20CSP%20for%20Suppliers_Coupa_NA_EN.docx?d=wdebacfc33bb84b168020f424255345e6&csf=1&web=1&e=VLmPq4)  [إضافة مستخدم جديد في تدريب CSP](https://kimberlyclark.sharepoint.com/:w:/r/sites/i797/Learning%20Document%20Library/STP_QRC_How%20to%20Add%20a%20New%20User%20in%20CSP%20for%20Suppliers_Coupa_NA_EN.docx?d=wdebacfc33bb84b168020f424255345e6&csf=1&web=1&e=VLmPq4)** للموردين لمزيد من التفاصيل.

بمجرد إضافته ، ستتمكن جهة اتصال جديدة من الوصول إلى النموذج الخارجي من الصفحة الرئيسية ل CSP ضمن **طلبات المعلومات.** إلكمال طلب النموذج الخارجي، استمر في تنفيذ الخطوات التالية في CSP.

.1 انقر فوق **عالمة التبويب الفرعية** طلبات المعلومات.

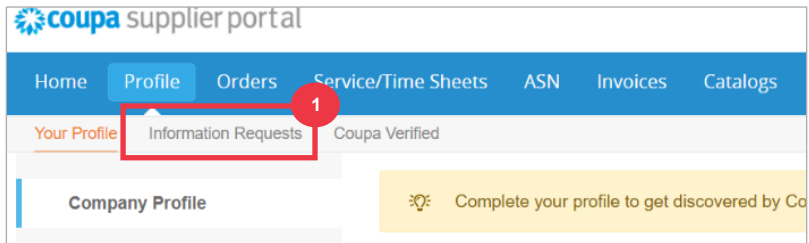

- .2 **سيتم تحميل نموذج** التحديث الخارجي للمورد.
- .3 سيتم ملء بعض الحقول **تلقائيا** من المعلومات السابقة من الملف الشخصي العام لشركتك. يرجى تحديث أي معلومات قد تكون تغيرت في الحقول المطلوبة ) \*(.
- **أ.** راجع األقسام التالية للتأكد من دقة المعلومات أو الحقول التي يتم ملؤها تلقائيا والتي تتطلب إدخال المعلومات: **االسم القانوني للمورد، جهة االتصال األساسية، العنوان القانوني، التسجيالت الضريبية، تفاصيل التحويل إلى / البنك، الوثائق، وجهات اتصال الموردين اإلضافية.**

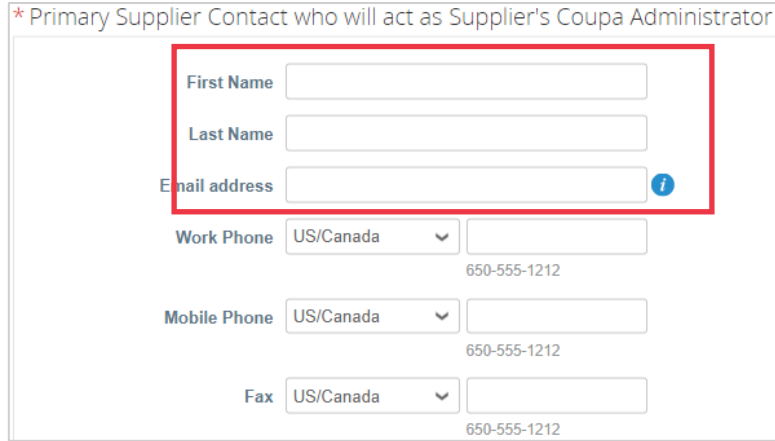

.4 تأكد من صحة معلومات االتصال بالمورد األساسي.

.5 **التحقق من صحة البلد المحظور** - حدد المربع إذا كان بإمكانك التأكد من أن شركتك ال تقدم سلعا أو خدمات من أي من بلدان المصادر المحظورة هذه.

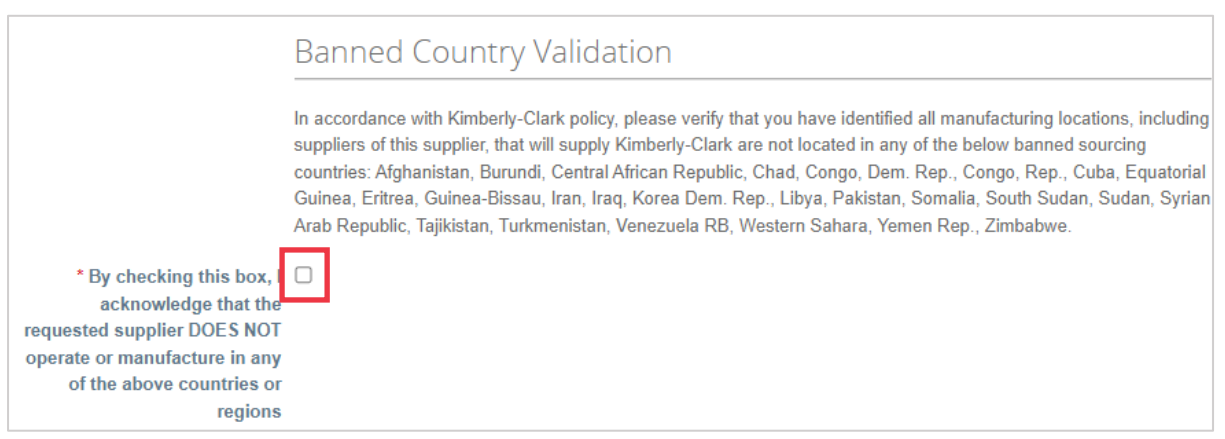

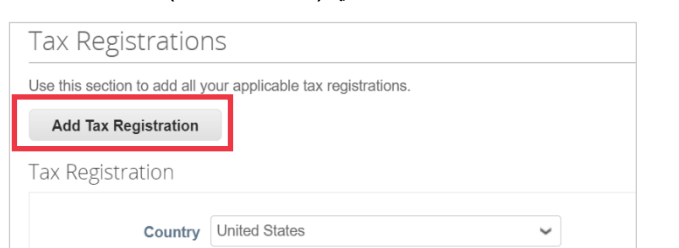

.6 انقر فوق الزر **إضافة تسجيل ضريبي** إلدخال معلومات **التسجيل الضريبي** )حسب االقتضاء(.

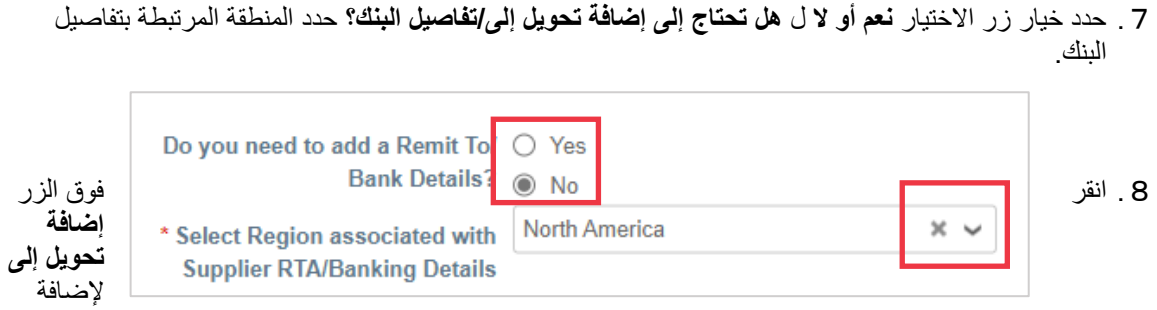

معلومات مصرفية أو تحديثها.

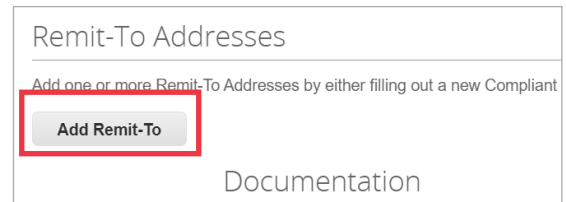

 $\begin{bmatrix} \frac{\partial \Phi}{\partial x} \\ \frac{\partial \Phi}{\partial y} \end{bmatrix}$ 

تظهر **شاشة اختيار عنوان التحويل**.

.9 انقر فوق **الزر اختيار** إلضافة المعلومات المصرفية الموجودة.

.10 انقر فوق الزر **إنشاء عنوان تحويل جديد** إلضافة معلومات مصرفية جديدة.

**مالحظة:** تطلب كيمبرلي-كالرك من الموردين اختيار عنوان تحويل يتضمن معلومات الدفع.

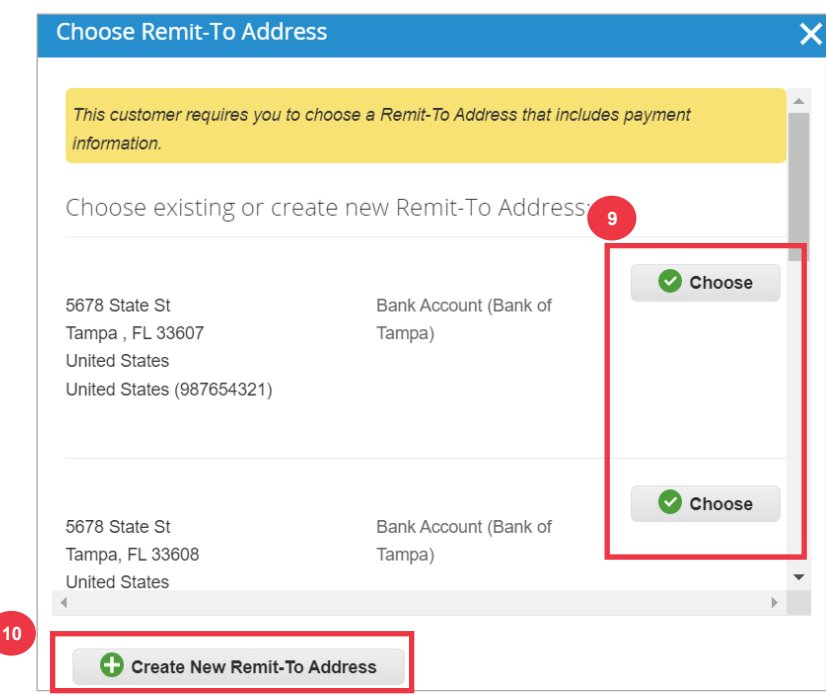

.11 في **قسم الوثائق**، قم بتحميل أي مستندات مصرفية وضريبية ذات صلة باستخدام رابط **المرفقات إضافة ملف** . )يجب أن يكون حجم كل ملف أقل من 20 ميغابايت(

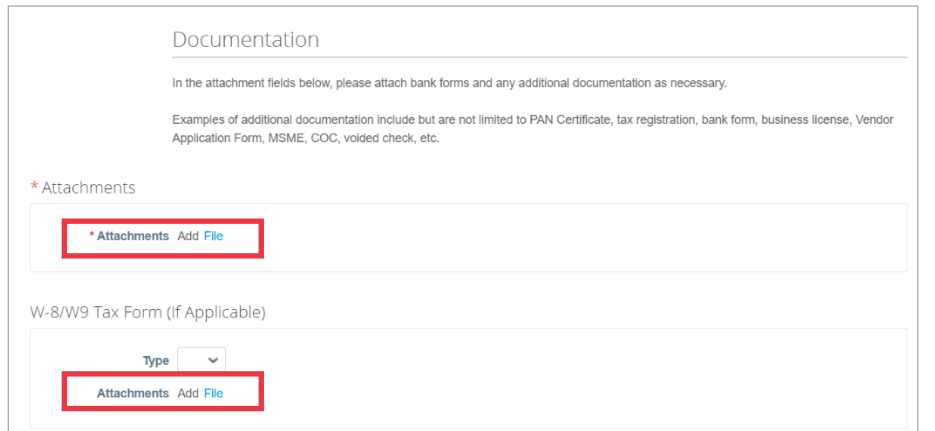

قد تتضمن الوثائق ما يلي:

- **المرفقات المصرفية** )مثل النماذج المصرفية والشيكات الملغاة وما إلى ذلك(
- **مرفقات المعلومات الضريبية )**على سبيل المثال ، شهادات رقم الحساب الدائم )PAN )، والتسجيل الضريبي ، والنماذج الضريبية W8 / W9 ، وما إلى ذلك)
	- **معلومات مرفقات داعمة أخرى** )على سبيل المثال ، شهادة وزارة المشروعات متناهية الصغر والصغيرة والمتوسطة (MSME) أو شهادة المطابقة (COC) أو نموذج طلب البائع).
		- .12 في قسم **جهات اتصال الموردين اإلضافية**، قم بتوفير **نقطة اتصال** سالمة المنتج وجودة Mfg.
			- .13 تحقق من صحة **عنوان البريد اإللكتروني ألمر الشراء** الذي تم إدخاله.

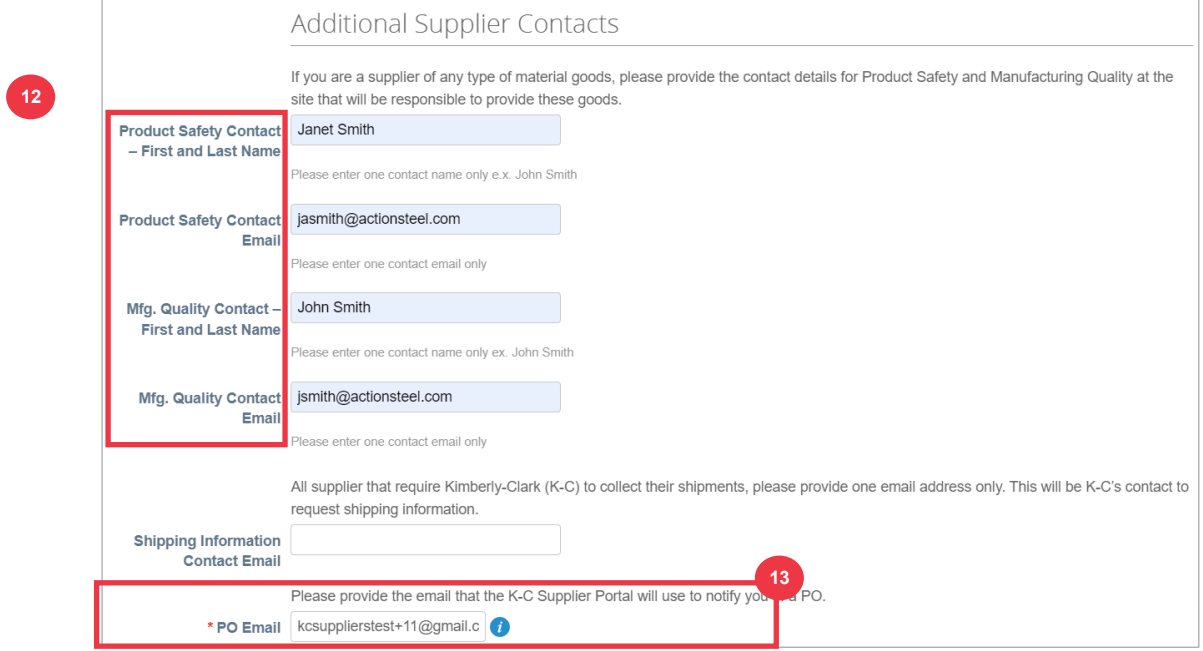

تطلب بعض البلدان من الموردين و / أو العمالء تقديم شهادات محددة.

.14 إرفاق أي شهادات مطلوبة )على سبيل المثال ، CIN و GST و MENA و MSMED و SEAL وما إلى ذلك) حدد نوع الشهادة وتواريخ السريان وانتهاء الصلاحية.

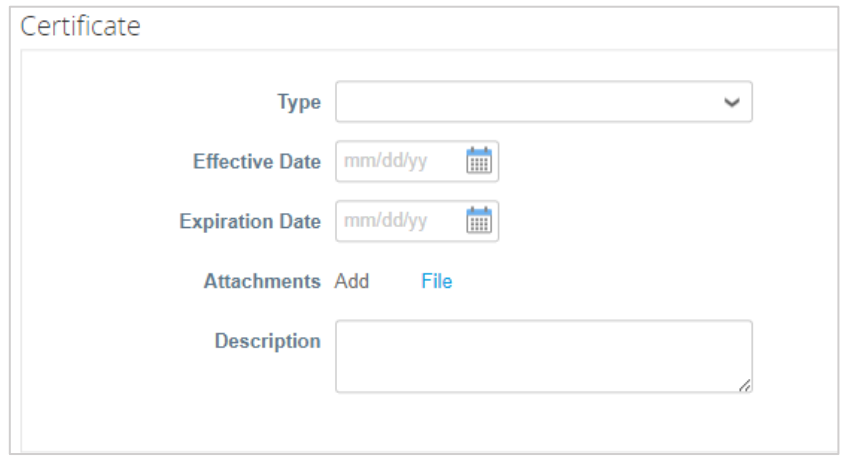

تسمح بوابة موردي Coupa للموردين بمشاركة تفاصيلهم البيئية واالجتماعية والحوكمة والتنوع مع عمالئهم. .15 أجب عن السؤال؛ **هل أنت مورد متنوع؟** إذا كانت اإلجابة بنعم ، أضف **رقم شهادة التنوع** وانتقل إلى الخطوة .16

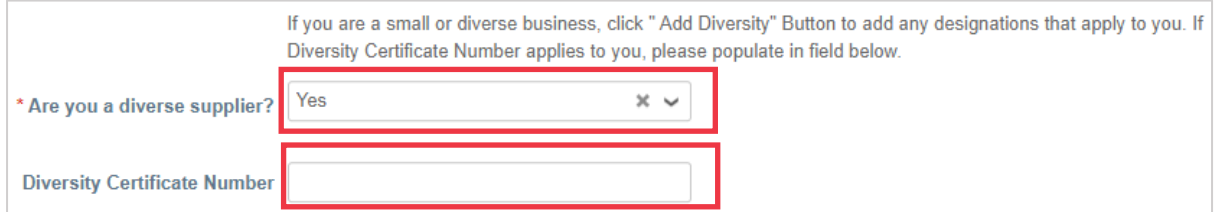

بعد النقر فوق الزر "إضافة تنوع" ، حدد من فئات التنوع.

.16 انقر فوق **الزر إضافة تنوع** )اختياري(.

أ. حدد من حقل **فئة التنوع** )اختياري(.

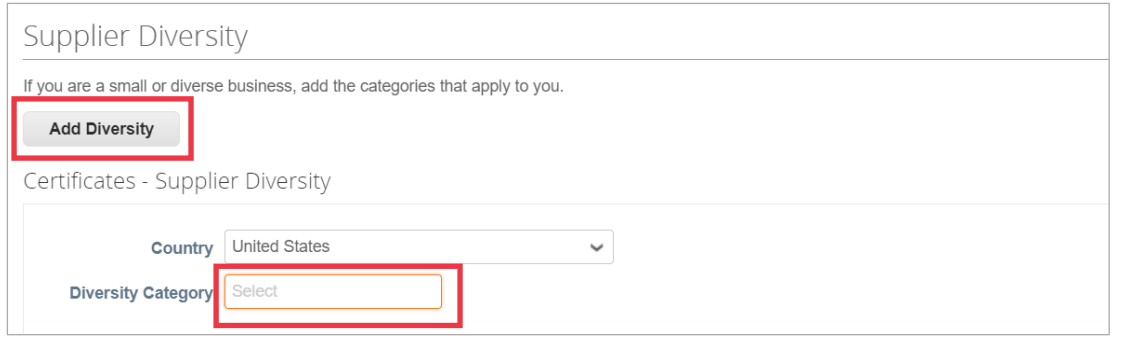

- .17 انقر فوق الزر **حفظ** لحفظ المعلومات التي تم إدخالها.
- .18 انقر فوق الزر **إرسال للموافقة** إلرسال النموذج إلى كيمبرلي كالرك للموافقة عليه.

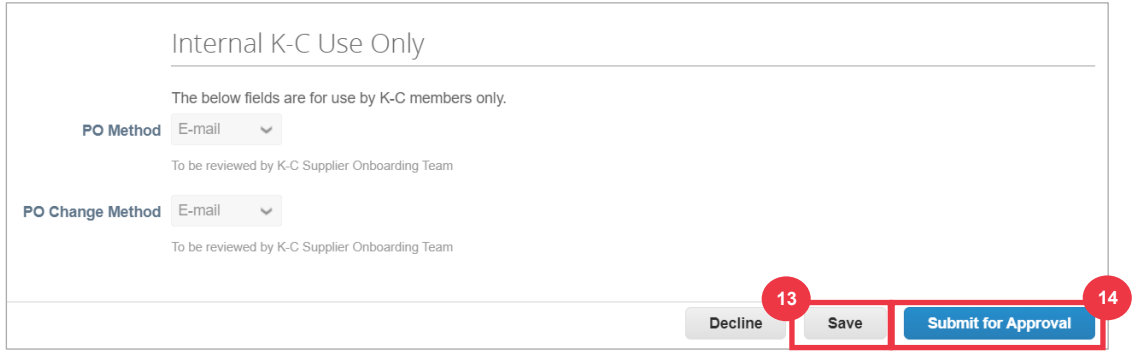

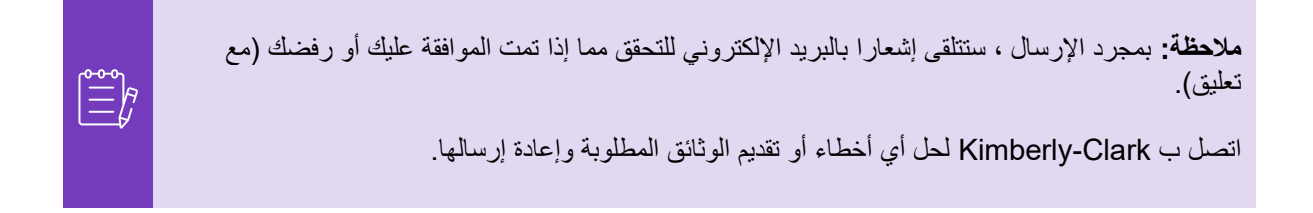

## <span id="page-15-0"></span>**استكمال التقييم المالي والقانوني**

في بعض الحاالت ، قد تطلب كيمبرلي كالرك من الموردين إكمال استبيانات مختلفة - تسمى استبيانات **العناية الواجبة** )**DDQs**). تعد اإلجابة على االستبيانات جزءا من عمليات إدارة المخاطر والتأهيل في كيمبرلي-كالرك. االستبيان النموذجي الذي سيجيب عليه معظم الموردين هو **التقييم المالي والقانوني.** يستخدم هذا االستبيان )أو DDQ )لتحديد المخاطر المالية والقانونية ويجب إكماله كجزء من عملية اإلعداد.

باإلضافة إلى ذلك ، هناك العديد من **برامج المخاطر** )اإلجراءات والتوضيحات( التي قد يتم تشغيلها استجابة لمختلف DDQs.

إذا استوفى المورد معايير إكمال التقييم **المالي والقانوني** ، إرسال طلب عبر البريد اإللكتروني إلى جهة االتصال األساسية إلكمال التقييم. .1 سيتم إرسال دعوة بالبريد اإللكتروني للموردين من Clark-Kimberly مع سطر الموضوع ، **التقييم المالي والقانوني ل >>أدخل اسم الشركة<< جاهز لإلكمال** من Clark-Kimberly.

- .2 انقر فوق االرتباط في البريد اإللكتروني للدعوة للوصول إلى التقييم.
- .3 إذا كنت بحاجة إلى دعم إضافي أثناء إكمال DDQ ، فيمكنك الوصول إلى ما يلي:
	- أ. كيمبرلي كالرك **شاتبوت**
	- ب . مواد تدريبية **إضافية** )أدلة مرجعية سريعة ومقاطع فيديو(

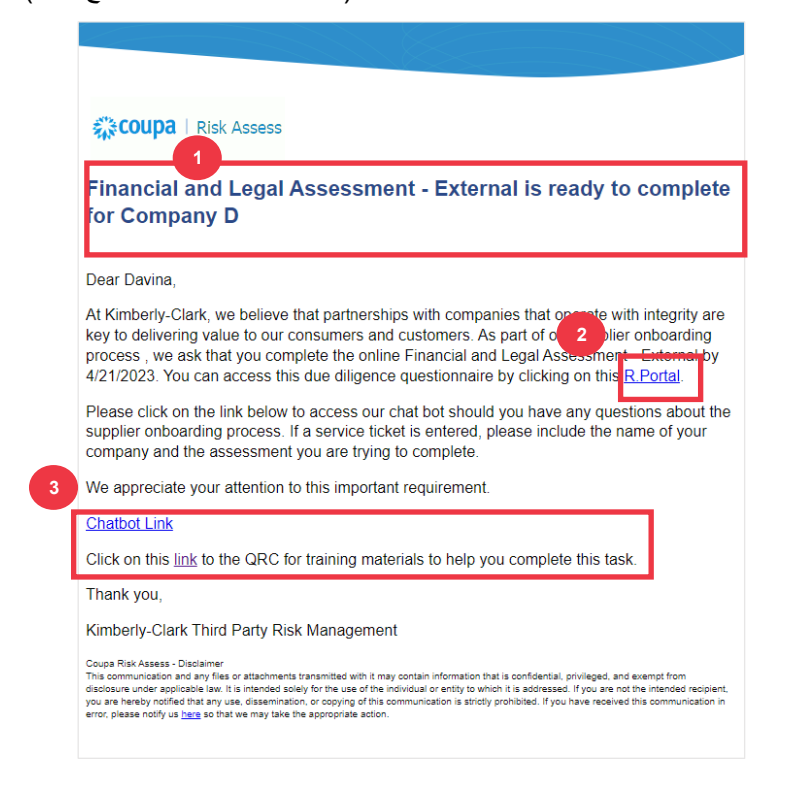

.4 انقر فوق **الزر تعليمات** لتوسيع إرشادات إكمال النموذج.

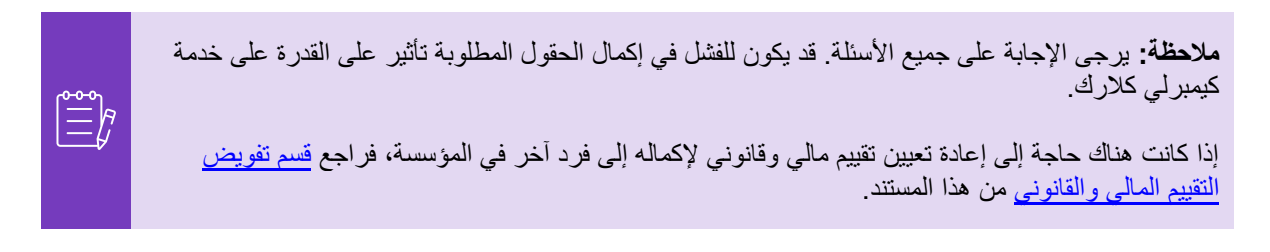

.5 في قسم **المخاطر المالية**، قدم المعلومات إلكمال كل الحقول القابلة للتطبيق. يرجى تذكر إكمال جميع الحقول المطلوبة  $\cdot$  (\*)

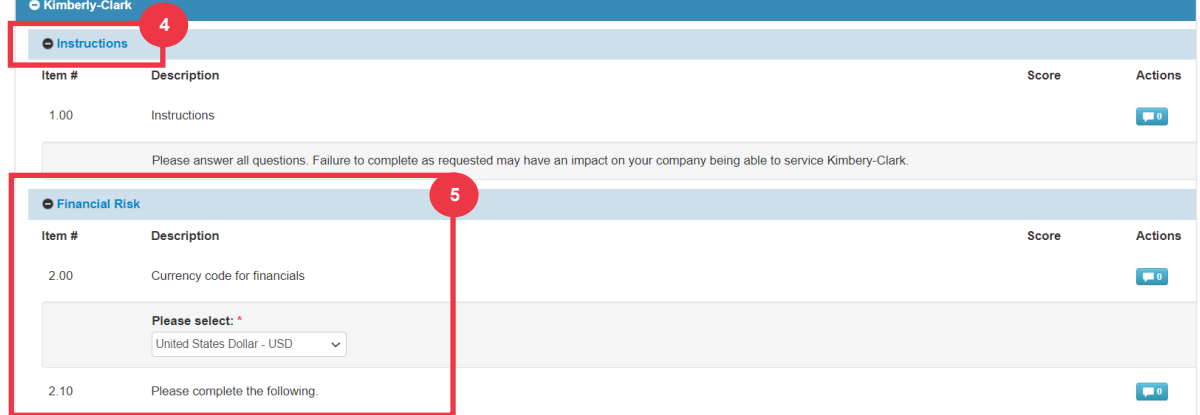

- .6 في القسم **قانوني**، استخدم خيارات القائمة المنسدلة لإلجابة على األسئلة وإكمال جميع الحقول القابلة للتطبيق. يرجى تذكر إكمال جميع الحقول المطلوبة )\*(.
- أ. مالحظة ، سيؤدي تحديد **نعم** لبعض األسئلة إلى المطالبة بحقول إضافية مطلوبة لتقديم شرح أكثر تفصيال لاختيار الإجابة.

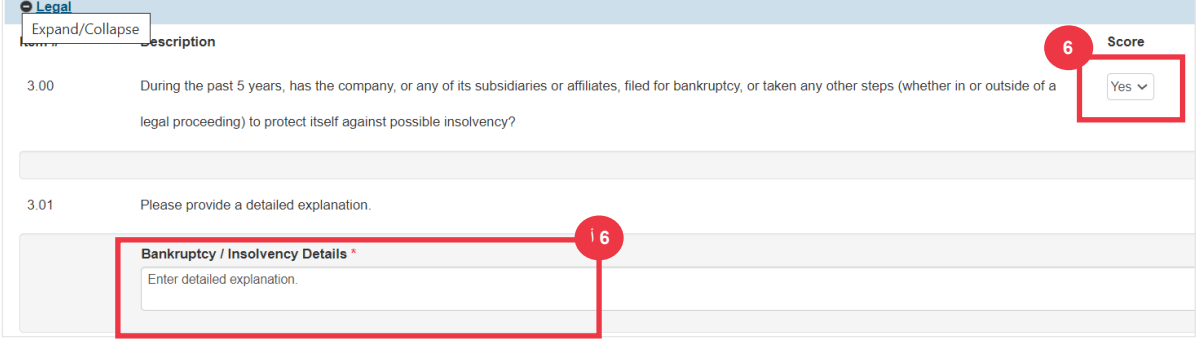

.7 انقر فوق الزر **إرسال** عند االنتهاء. سينتظر النموذج موافقة C-K.

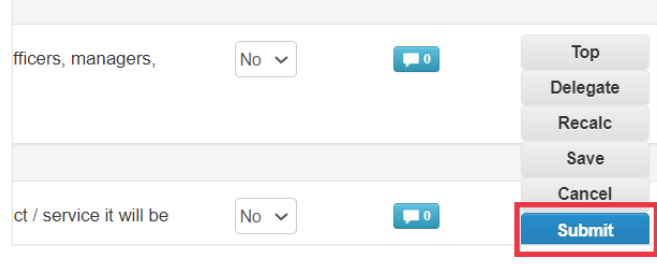

# <span id="page-18-0"></span>**تفويض التقييم المالي والقانوني**

إذا احتاج شخص آخر في المؤسسة إلى إعادة تعيين تقييم مالي وقانوني إلكماله، فاتبع هذه الخطوات.

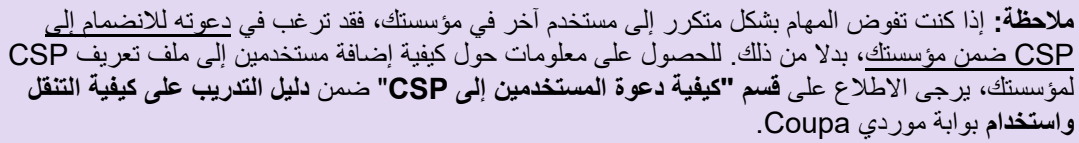

 $|\tilde{\equiv}|$ 

.1 في أعلى التقييم أو أسفله، حدد **تفويض** لتعيين اإلكمال لشخص آخر.

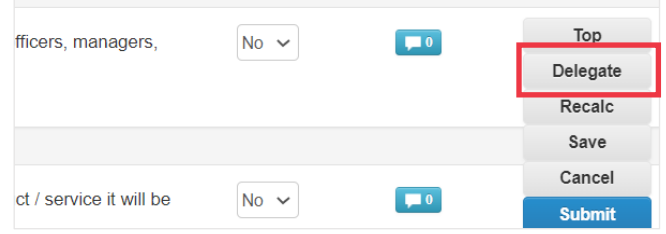

.2 انقر فوق **تأكيد** داخل النافذة المنبثقة.

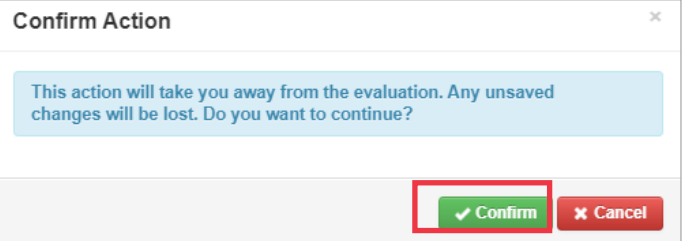

- .3 إضافة مفوض.
- أ. حدد **تفويض المستخدم** ضمن قسم **التفويض إلى المستخدم/المجموعة** .
- ب . إذا كنت تضيف جهة اتصال حالية، فابحث عن مستخدم وحدده داخل شريط البحث.
- ت . إذا كنت تضيف مستخدما ليس جهة اتصال حالية، فحدد **الزر +** وتابع إلى **الخطوات من 5 إلى** .**6**

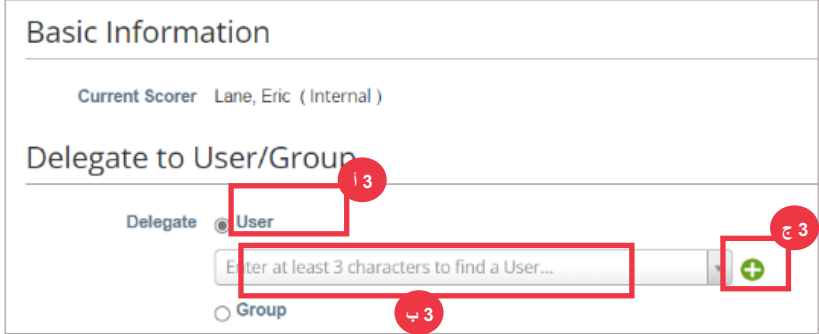

.4 أدخل تفاصيل المفوض ضمن الحقول المطلوبة.

.5 انقر على **إنشاء مستخدم** .

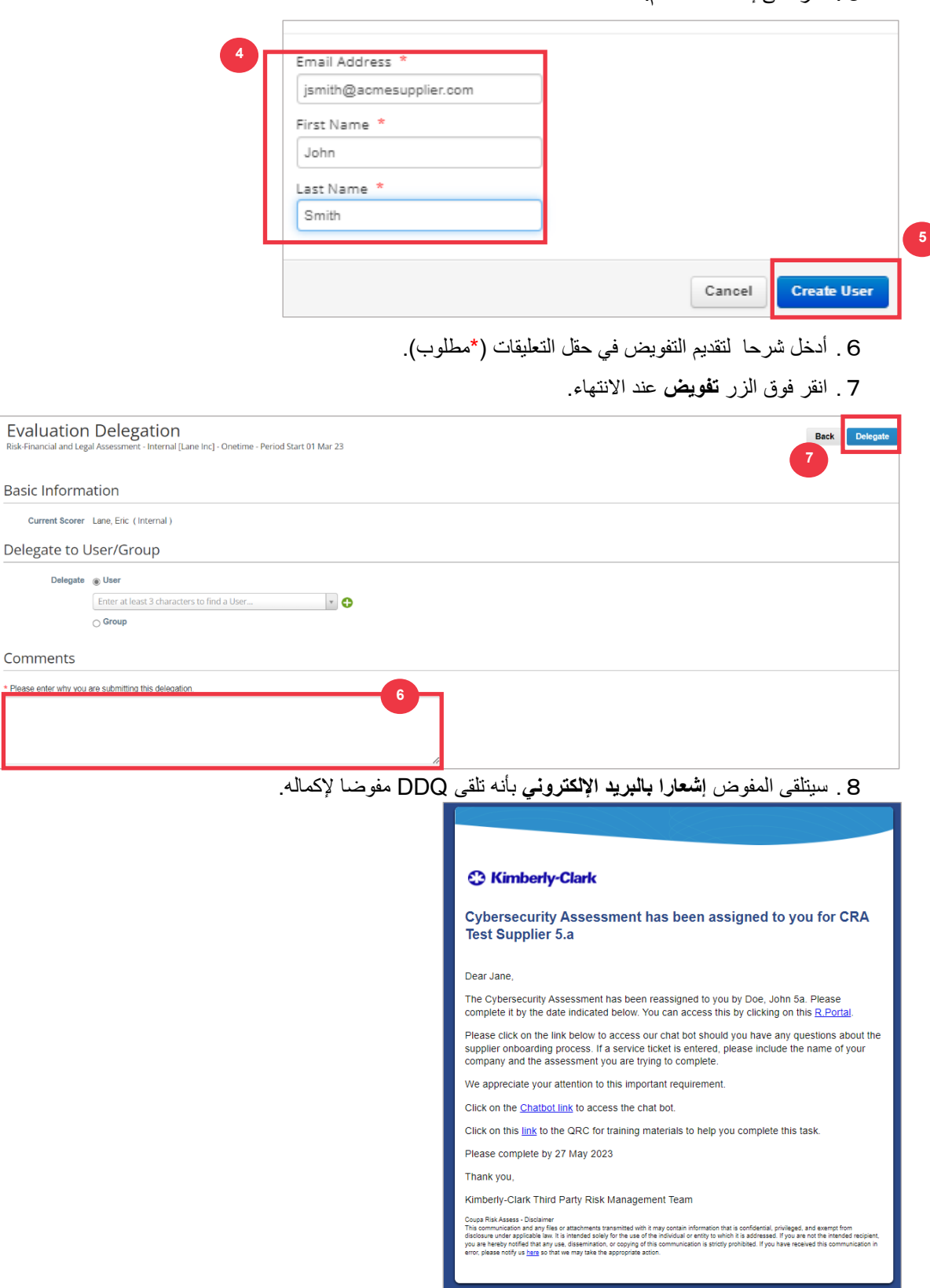

**Current Scorer** 

Comments

Delegate

#### <span id="page-20-0"></span>**تحديث ملف تعريف المورد للحصول على معلومات عامة**

بعد إنشاء ملفك الشخصي العام في CSP في البداية، استخدم الخطوات التالية إلجراء تحديثات أو تعديالت على معلومات شركتك العامة )اسم الشركة، والشعار، وموقع الويب، والصناعة، وسنة التأسيس، وأهم السلع، والعمالت، والتنوع، وتصنيف المسؤولية الاجتماعية للشركات).

.1 من شاشة **CSP الرئيسية**، انقر فوق عالمة التبويب **ملف التعريف**.

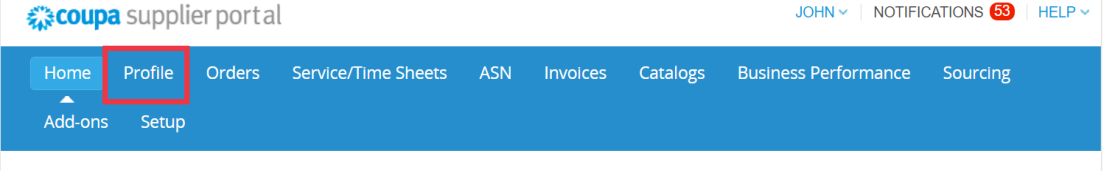

- .2 ابق ضمن **عالمة التبويب** ملفك الشخصي.
- .3 حدد أي منطقة من ملف التعريف تتطلب التحرير من قائمة القائمة.

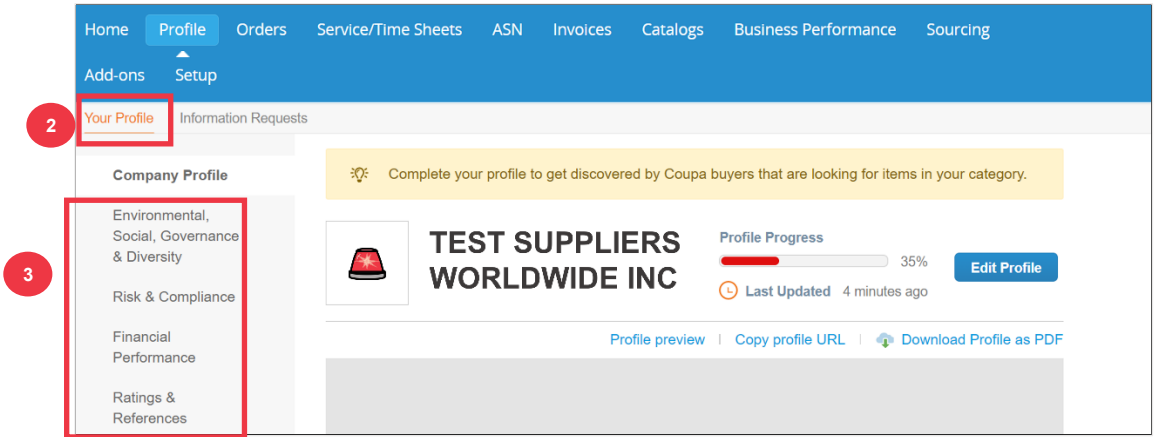

- .4 انقر فوق **الزر تحرير** مقطع.
- .5 انقر فوق أي من أزرار **األسهم المتجهة لليمين** لتوسيع / طي المحتوى داخل قسم معين وتقديم أي تعديالت و / أو تحديثات للقسم (الأقسام) المطلوب.

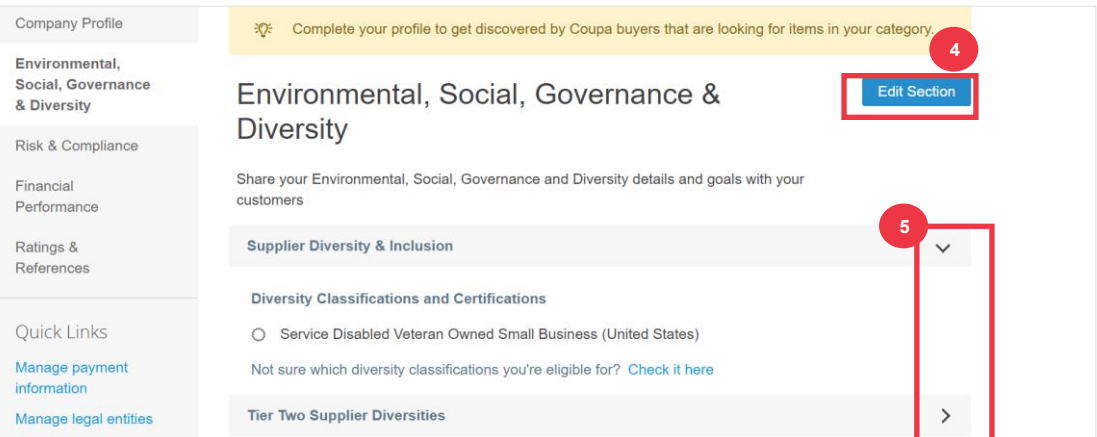

.6 قم بالتمرير إلى أسفل الصفحة وحدد مما يلي:

أ. **حفظ واالنتقال إلى التالي** )يحفظ المعلومات التي تم إدخالها والتقدم إلى القسم التسلسلي التالي في قائمة القائمة( ب . **حفظ التغييرات** )حفظ المعلومات التي تم إدخالها والعودة إلى شاشة ملف التعريف(

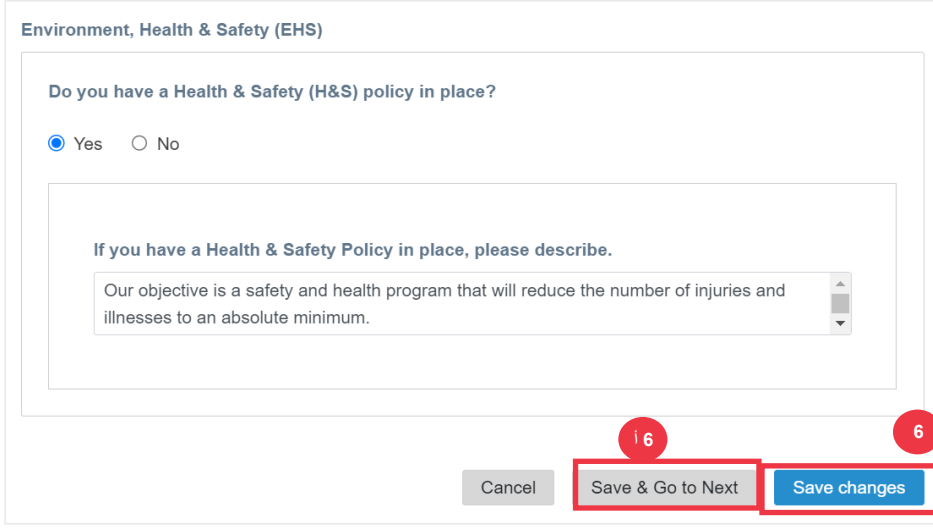

### <span id="page-21-0"></span>**مصادر إضافية**

- كيفية التنقل واستخدام بوابة موردي Coupa بطاقة مرجعية سريعة
- [كيفية االستجابة لخطط عمل المخاطر للموردين -](https://kimberlyclark.sharepoint.com/:w:/r/sites/i797/Learning%20Document%20Library/STP_S4_QRC_How%20to%20Respond%20to%20Risk%20Action%20Plans%20for%20Suppliers_NAM_EN.docx?d=w964da6088aaf47c1bc7e318cfee92336&csf=1&web=1&e=RJKVVE) بطاقة مرجعية سريعة
	- [كيفية الرد على النموذج الخارجي للمورد -](https://kimberlyclark.sharepoint.com/:v:/r/sites/i797/Learning%20Document%20Library/STP_BSL_How%20to%20Respond%20to%20the%20Supplier%20External%20Form_Coupa_NA_EN.mp4?csf=1&web=1&e=XkvrmZ&xsdata=MDV8MDF8fDljNjIxZTk5YWI2NjQyNjhjZjczMDhkYjYyMDRhMzI0fGRlZmYyNGJiMjA4OTQ0MDA4YzhlZjcxZTY4MDM3OGIyfDB8MHw2MzgyMTE1NDQyNTk1NDY5OTV8VW5rbm93bnxWR1ZoYlhOVFpXTjFjbWwwZVZObGNuWnBZMlY4ZXlKV0lqb2lNQzR3TGpBd01EQWlMQ0pRSWpvaVYybHVNeklpTENKQlRpSTZJazkwYUdWeUlpd2lWMVFpT2pFeGZRPT18MXxMMk5vWVhSekx6RTVPams1WVdaaE5UUTRMVFkwWVRZdE5EQmhOaTA1TVRRekxUQTJZVFpqTlRjMU1tVTBORjg1Wm1ObE9UazRZeTFsT1dKbExUUTBabVV0T1RFME1TMWtaamhqT0dSaVpUazRORFZBZFc1eExtZGliQzV6Y0dGalpYTXZiV1Z6YzJGblpYTXZNVFk0TlRVMU56WXlOVFUwTWc9PXwxMDJhZjJhZWY2OGI0ODI5Y2Y3MzA4ZGI2MjA0YTMyNHxiMGEzMzkzYTI5MzU0YjYyYTU3NmY4NjM4YTYxYjgzMg%3D%3D&sdata=ZE9BaHhSbXdlTHAvd0hWWjhLZDJ3dDRXMlFGQ1hRWXJMMEp6SE9yNFgwZz0%3D&ovuser=deff24bb-2089-4400-8c8e-f71e680378b2%2Chalainajimenez%40kpmg.com) تعلم حجم اللدغة
		- [كيفية إكمال وتفويض DDQ\(](https://kimberlyclark.sharepoint.com/:v:/r/sites/i797/Learning%20Document%20Library/STP_BSL_How%20to%20Complete%20and%20Delegate%20a%20DDQ%20(Assessment)_Coupa_NA_EN.mp4?csf=1&web=1&e=KG41uf&xsdata=MDV8MDF8fDljNjIxZTk5YWI2NjQyNjhjZjczMDhkYjYyMDRhMzI0fGRlZmYyNGJiMjA4OTQ0MDA4YzhlZjcxZTY4MDM3OGIyfDB8MHw2MzgyMTE1NDQyNTk1NDY5OTV8VW5rbm93bnxWR1ZoYlhOVFpXTjFjbWwwZVZObGNuWnBZMlY4ZXlKV0lqb2lNQzR3TGpBd01EQWlMQ0pRSWpvaVYybHVNeklpTENKQlRpSTZJazkwYUdWeUlpd2lWMVFpT2pFeGZRPT18MXxMMk5vWVhSekx6RTVPams1WVdaaE5UUTRMVFkwWVRZdE5EQmhOaTA1TVRRekxUQTJZVFpqTlRjMU1tVTBORjg1Wm1ObE9UazRZeTFsT1dKbExUUTBabVV0T1RFME1TMWtaamhqT0dSaVpUazRORFZBZFc1eExtZGliQzV6Y0dGalpYTXZiV1Z6YzJGblpYTXZNVFk0TlRVMU56WXlOVFUwTWc9PXwxMDJhZjJhZWY2OGI0ODI5Y2Y3MzA4ZGI2MjA0YTMyNHxiMGEzMzkzYTI5MzU0YjYyYTU3NmY4NjM4YTYxYjgzMg%3D%3D&sdata=M3REdkpCZG8vYWx5UGZJUGJjZFhTWjJVSTJxdkE5dFQyRjUwL0xLSVlxOD0%3D&ovuser=deff24bb-2089-4400-8c8e-f71e680378b2%2Chalainajimenez%40kpmg.com) التقييم( تعلم حجم اللدغة
			- [كيفية االستجابة إلجراءات المخاطر تعلم حجم اللدغة](https://kimberlyclark.sharepoint.com/:v:/r/sites/i797/Learning%20Document%20Library/STP_BSL_How%20to%20Respond%20to%20Risk%20Actions_Coupa_NA_EN.mp4?csf=1&web=1&e=biW1un&xsdata=MDV8MDF8fDljNjIxZTk5YWI2NjQyNjhjZjczMDhkYjYyMDRhMzI0fGRlZmYyNGJiMjA4OTQ0MDA4YzhlZjcxZTY4MDM3OGIyfDB8MHw2MzgyMTE1NDQyNTk1NDY5OTV8VW5rbm93bnxWR1ZoYlhOVFpXTjFjbWwwZVZObGNuWnBZMlY4ZXlKV0lqb2lNQzR3TGpBd01EQWlMQ0pRSWpvaVYybHVNeklpTENKQlRpSTZJazkwYUdWeUlpd2lWMVFpT2pFeGZRPT18MXxMMk5vWVhSekx6RTVPams1WVdaaE5UUTRMVFkwWVRZdE5EQmhOaTA1TVRRekxUQTJZVFpqTlRjMU1tVTBORjg1Wm1ObE9UazRZeTFsT1dKbExUUTBabVV0T1RFME1TMWtaamhqT0dSaVpUazRORFZBZFc1eExtZGliQzV6Y0dGalpYTXZiV1Z6YzJGblpYTXZNVFk0TlRVMU56WXlOVFUwTWc9PXwxMDJhZjJhZWY2OGI0ODI5Y2Y3MzA4ZGI2MjA0YTMyNHxiMGEzMzkzYTI5MzU0YjYyYTU3NmY4NjM4YTYxYjgzMg%3D%3D&sdata=a1Z4N2FlT1padlEzeklBWElRMlo1eFNMTzBUemxOc0hJaEJqSW1yMmI0UT0%3D&ovuser=deff24bb-2089-4400-8c8e-f71e680378b2%2Chalainajimenez%40kpmg.com) 
				- [رابط مورد كيمبرلي كالرك](https://www.kimberly-clark.com/en-us/company/supplier-link)